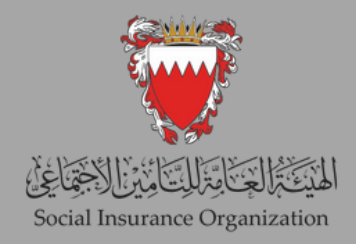

دليل صاحب العمل للدخول على الخدمات الالكترونية

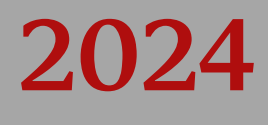

## المحتوى

تسجيل الدخول ألول مرة على الخدمات اإللكترونية للهيئة العامة للتأمين االجتماعي

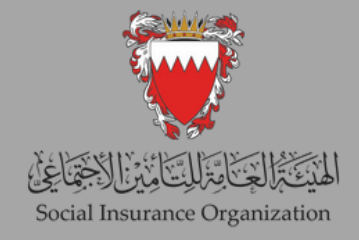

## أولاً: تسجيل الدخول لأول مرة على الخدمات الإلكترونية للهيئة العامة للتأمين االجتماعي.

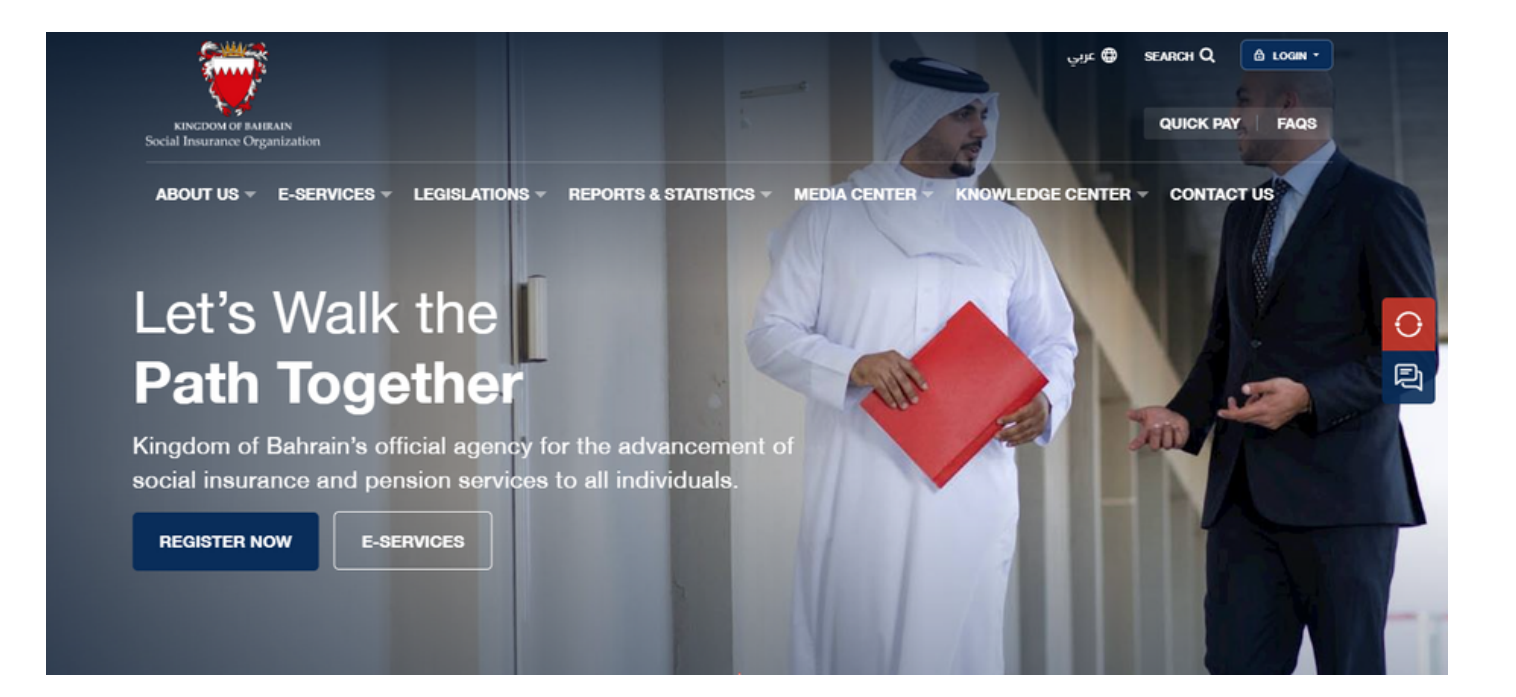

الخطوة )1(: الدخول إلى الموقع اإللكتروني للهيئة bh.gov.sio.www ثَّم الضغط على "الخدمات الإلكترونية لصاحب العمل ".

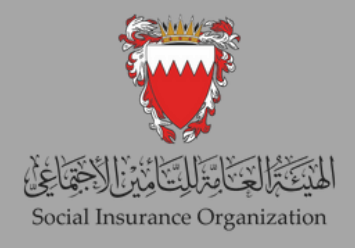

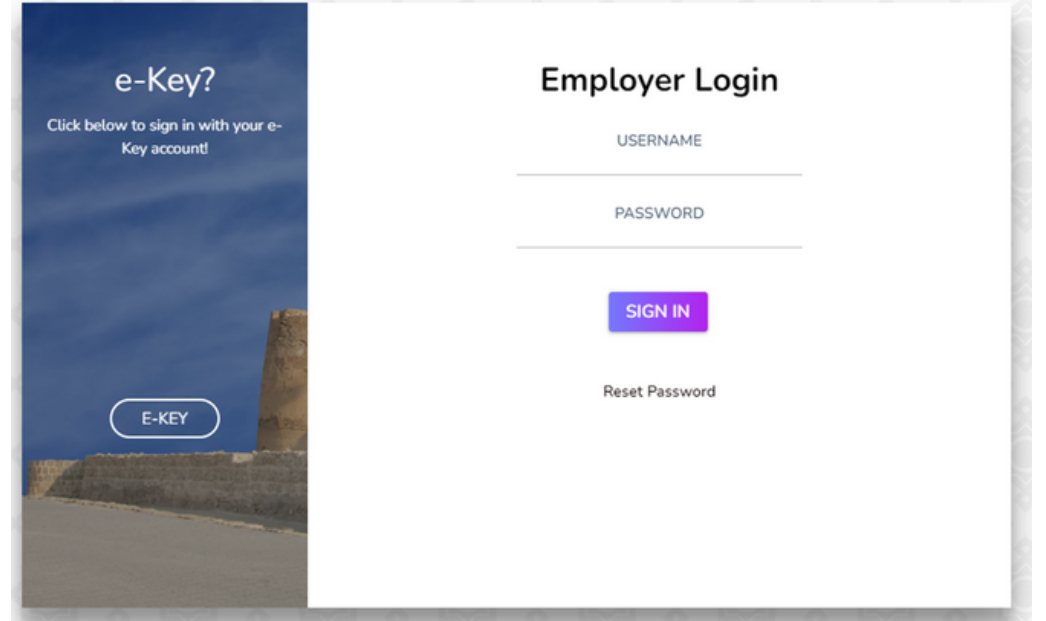

الخطوة (2): ستظهر لك صفحة تسجيل الدخول أعلاه، حيث يمكنك إدخال اسم المستخدم الخاص بك وهو ("رقم صاحب العمل") وكلمة المرور.

قم بتعديل رقم المنشأة عن طريق إضافة الرقم 1 إليه. على سبيل المثال، إذا كان رقم المنشأة الأصلي 9999، فعليك تعديله ليصبح 19999.

إذا كانت هذه هي المرة الأولى التي تستخدم فيها النظام، انقر على "إعادة تعيين كلمة المرور" وتابع الخطوة (4) مباشرة.

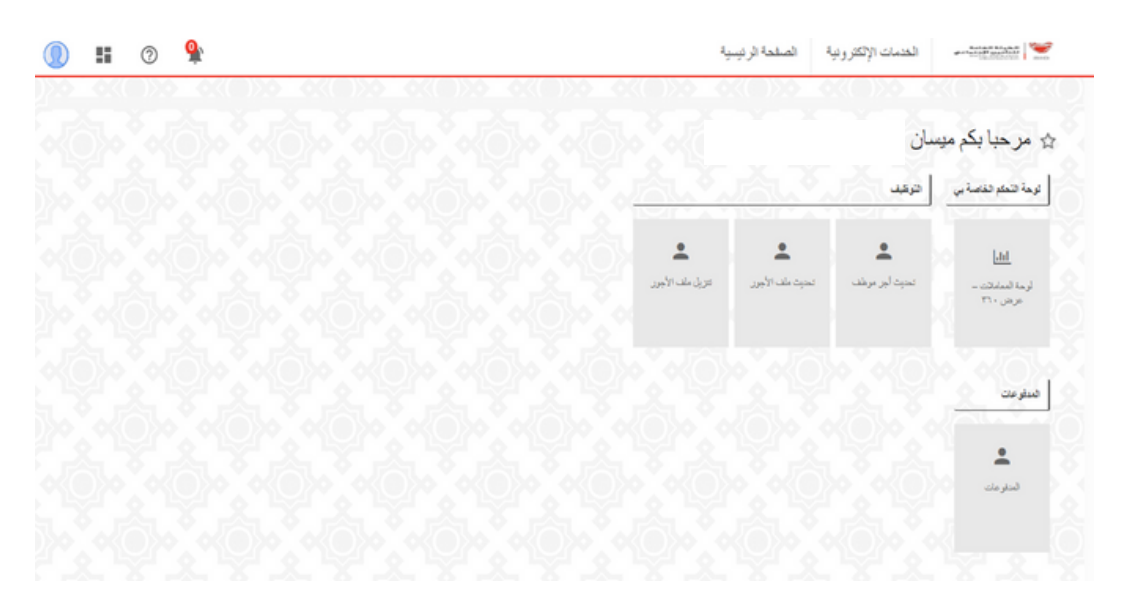

الخطوة (3): بعد تسجيل الدخول بنجاح إلى النظام، سينتقل المستخدم إلى الصفحة الرئيسية للنظام الجديد، والتي تعمل كواجهة رئيسية للوصول إلى جميع وظائفه.

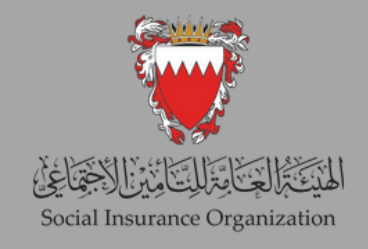

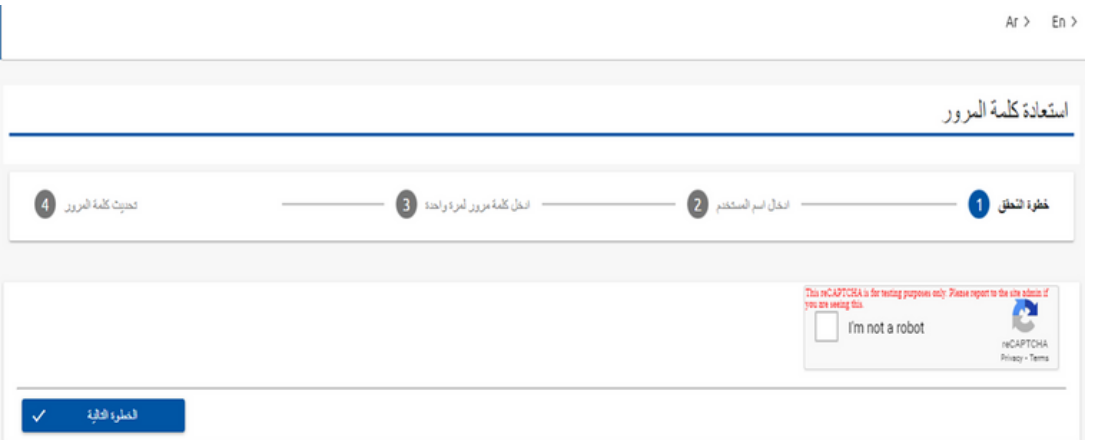

الخطوة (4): بعد النقر على "إعادة تعيين كلمة المرور"، ستنتقل إلى هذه الصفحة. يُرجى النقر على "أنا لست روبوتًا" ومن ثم الاستمرار بالنقر على "الخطوة التالية".

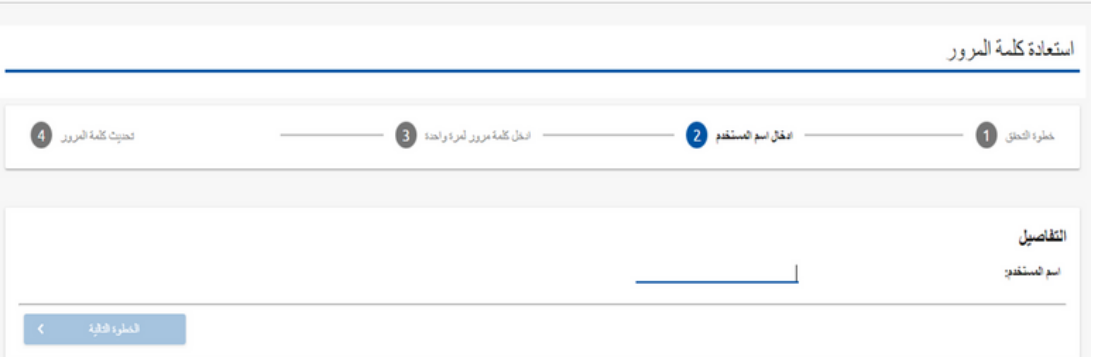

الخطوة (5): أدخل رقم صاحب العمل (بما في ذلك رقم الفرع) في الحقل المخصص لاسم المستخدم، ثم انقر على "الخطوة التالية".

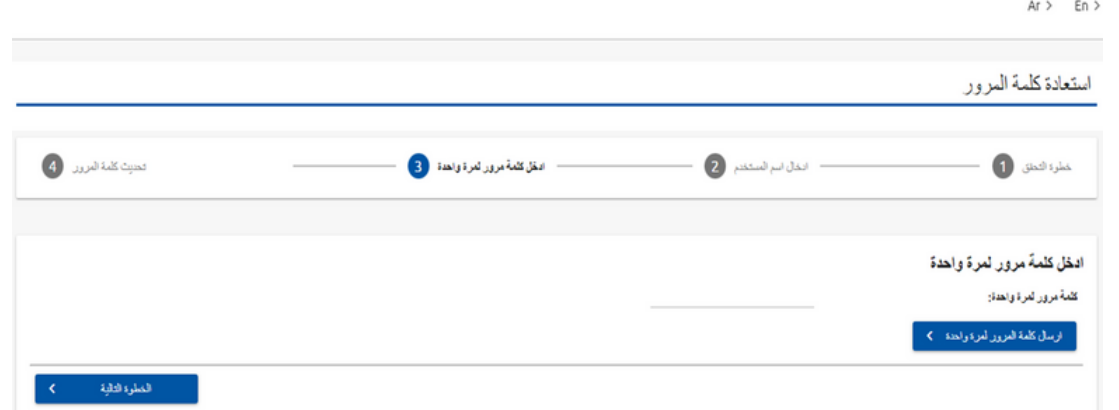

الخطوة (6): يتوجب عليكَ الآن استرداد كلمة المرور لمرة واحدة (OTP) التي تم إرسالها إلى عنوان البريد الإلكتروني المسجل، وإدخالها في الحقل المخصص. وبمجرد إدخال (OTP) بنجاح، يمكنك المتابعة إلى الخطوة النهائية التي تتضمن ضبط كلمة المرور الجديدة.

## شاكرين تعاونكم الدائم معنا متمنين لكم جميًعا دوام التوفيق